## How to Embed a Quiz on Google Sites

ProProfs Quiz Maker lets you share quizzes on your Google websites using the embed code. Embedding a quiz on a Google Sites website is quite easy. Simply copy and paste the embed code into your Google Sites page editor.

By embedding ProProfs quizzes on your Google websites, you can:

- Grow more leads from your website
- Engage your customers and increase site retention time
- Capture detailed customer insights using online quizzes.

## How to Embed a Quiz on Google Sites

**Step 1:** In your ProProfs Quiz Maker dashboard, navigate to the quiz to be shared and click the share icon.

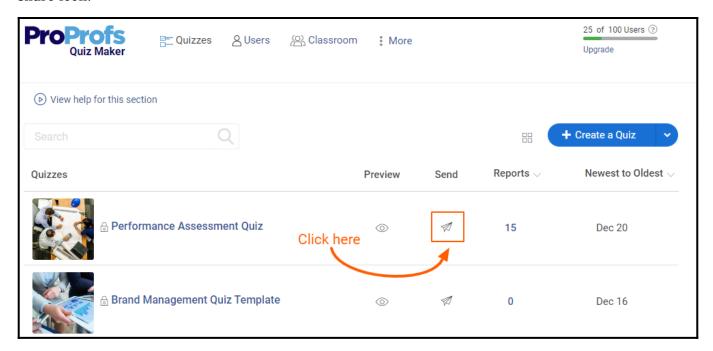

Step 2: In the popup window, navigate to Embed

- Select "Website."
- Choose a window size from the available size, or you can set a custom size.
- Copy the embed code.

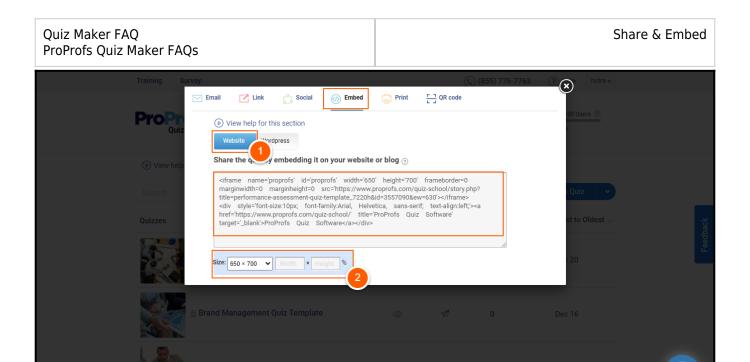

**Step 3:** Log in to Google Sites and create a new site from scratch (select blank) or choose from an existing template.

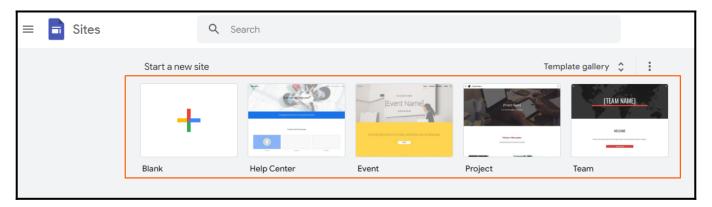

**Step 4:** Navigate to the block editor and click Embed to open the embed form.

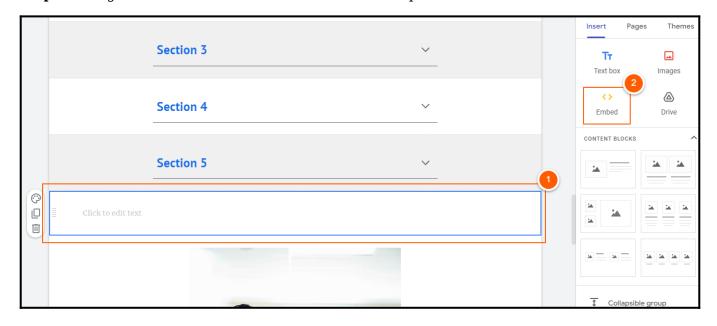

Step 5: Select the embed method using Embed code, paste the code, and click Next.

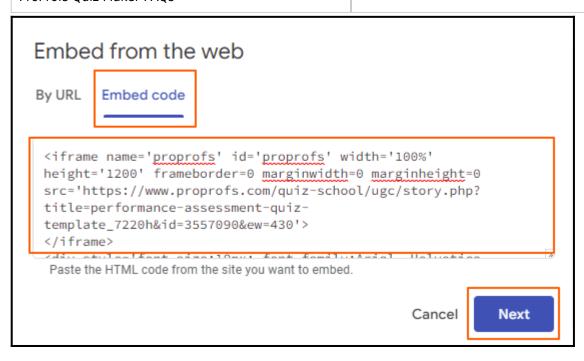

Here's a preview of your quiz embedded on a Google website. Click Insert to proceed.

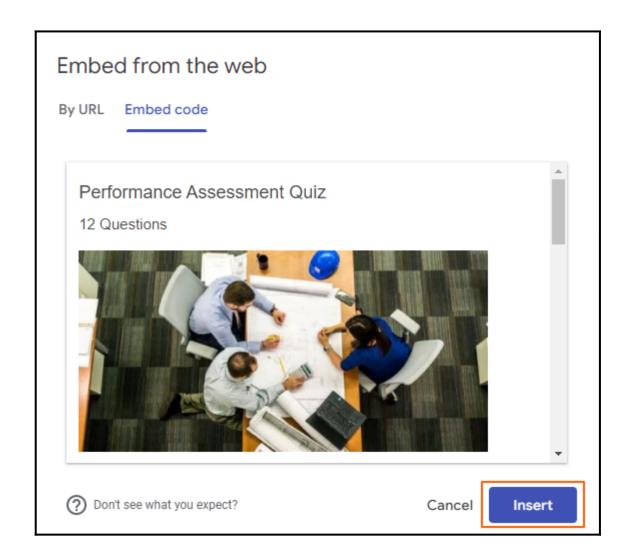

## Step 6: Click Publish.

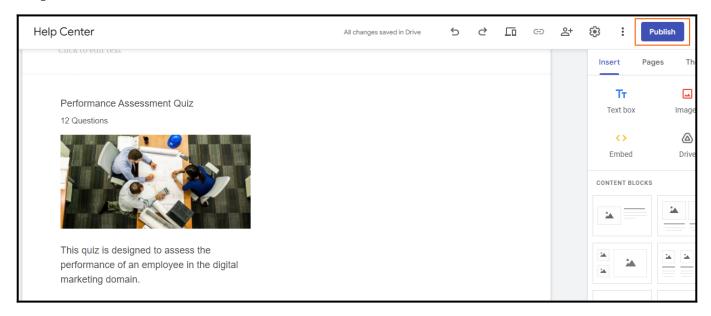

That is all about embedding a quiz on a Google Sites website.

## **Related Articles:**

- How Do I Embed a Quiz on Blogger?
- How to Embed Your Quiz on Facebook
- How Do I Embed a Quiz on My Website